## **ASE/GSR Hiring Smartsheet: Quick Reference Guide**

#### **Access and Login to the Smartsheet Site**

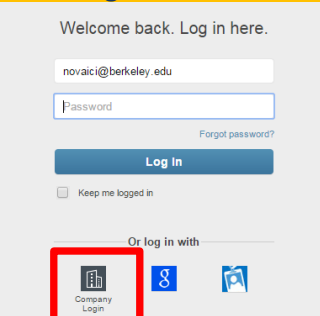

- 1. Go to smartsheet.com and click **Login**.
- 2. Click the **Company Login** button.
- 3. Log in with your CalNet ID and Passphrase.

\*\* Please note that if the "Company Login" button does not appear, type in your @berkeley email address and click login (do not put in a password).

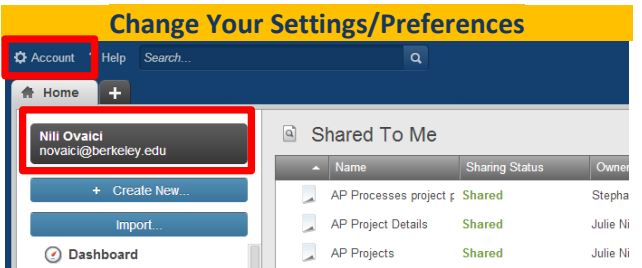

- 1. To change your account settings such as your color scheme, click the Account button.
- 2. To change your personal settings, such as name, email preferences, or auto-save settings, click the black box with your name and email.

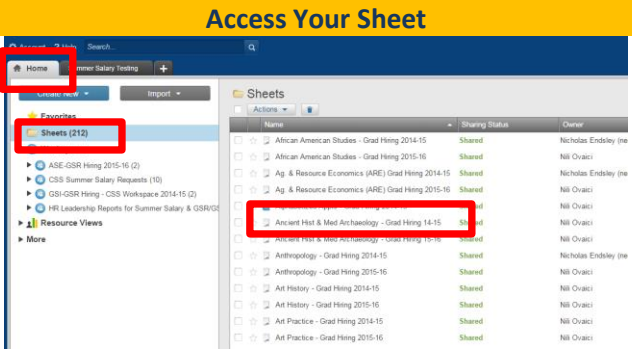

Any open sheet will remain open, even if you choose to log in and out, until you choose to close the tab.

1. To find the ASE/GSR Hiring sheet for your unit, click the **Home** tab, click on the **Sheets** folder on the left-hand bar, and double-click on the appropriate sheet.

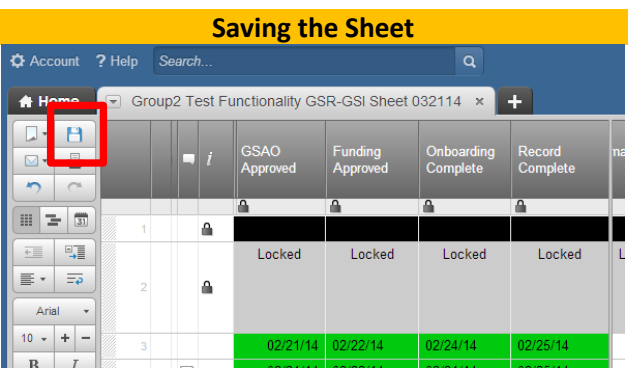

In order to save your Smartsheet, either click the floppy disk image in the left sidebar or click CTRL+S.

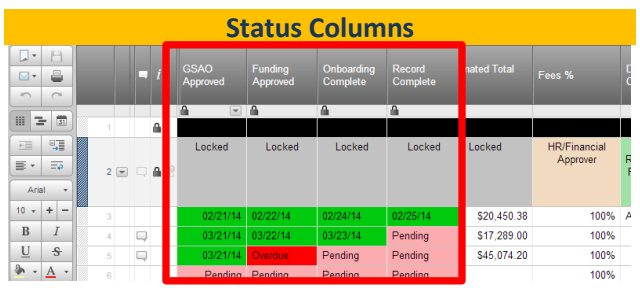

The status columns work as a quick reference to monitor appointment status. They are color-coded as follows: green is COMPLETE, pink is PENDING, and red is OVERDUE.

- GSAO Approved: Date of GSAO Approval
- Funding Approved: Date of Accounting Approval
- Onboarding Complete: Date student's paperwork is completed (if applicable)
- Record Complete: HCM Entry Date

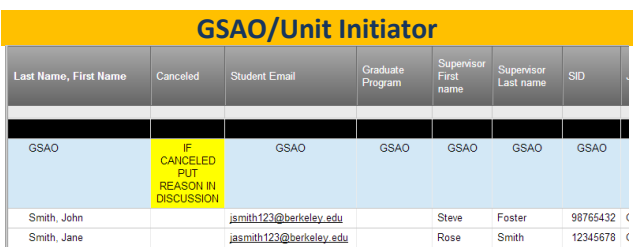

- Columns GSAOs are responsible for are shown in blue and marked as "GSAO."
- GSAOs are responsible for entering in a student's personal information (Name, Email, SID, home dept, etc.) and job details (Job Title, Step, Appt %, Begin Date, End Date, etc.).

*IMPORTANT: GSAOs must enter in a student's name, SAVE, REFRESH, and then enter in the rest of the student's information.* 

# Berkeley Regional Services

## **ASE/GSR Hiring Smartsheet: Quick Reference Guide**

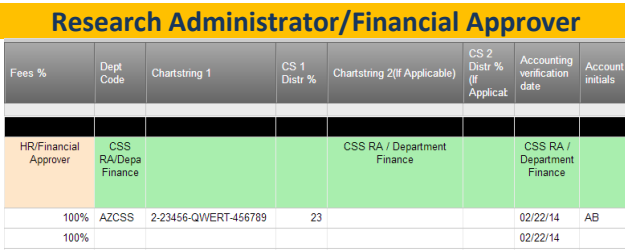

- Columns that RAs and FAs are responsible for are shown in green and marked as "BRS RA/Department Finance."
- RAs and FAs are responsible for entering Fees %, Dept Code, and chartstring information (up to 2 chartstrings).

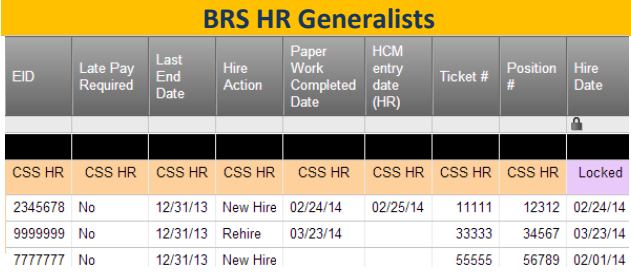

- Columns HR Generalists are responsible for are shown in peach and marked as "BRS HR."
- BRS HR Generalists are responsible for entering status details (Late Pay, Hire Action, etc.) and coordinating onboarding.

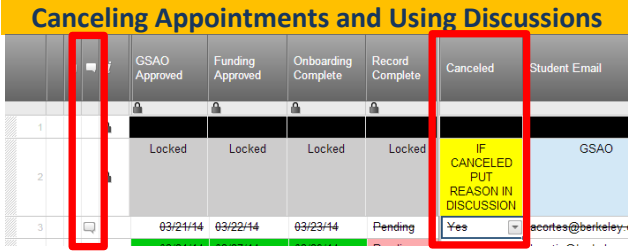

If an appointment needs to be canceled, choose **YES** in the **Canceled** column to strike-out the row. You must put a reason within the discussion column, which is denoted with a chatbox. If a chatbox appears in that column, then a discussion already exists for that row.

- 1. Click the chatbox image in the row.
- 2. Click "New Discussion" or choose an appropriate existing one, enter cancelation details, and click **SAVE**. All discussion items are name, time, and date-stamped.

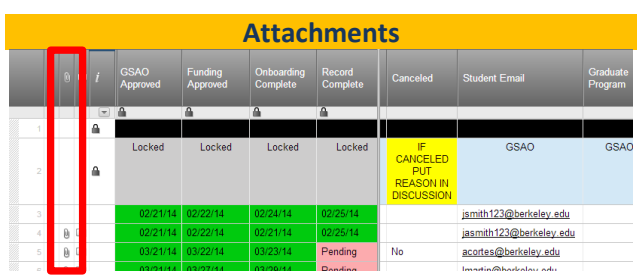

The Attachments column is denoted by a paperclip. If a paperclip appears in that column, then attachments already exist for that row.

- 1. Click the paperclip image in the row.
- 2. Click the **Upload** button, choose the appropriate file to attach, and click **Open**.
- 3. Attachments can be downloaded, emailed, or updated with a newer version.

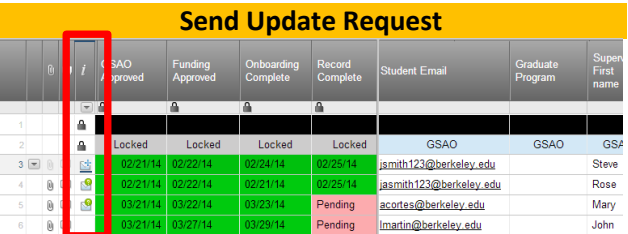

Sending Update Requests allows you to share a row with a party without having to share the entire spreadsheet. If an update request has already been sent out for that row, an envelope with a question mark will appear in that column.

- 1. Hover over the *i* column and click the envelope that appears.
- 2. Type in the email address of appropriate party and click **Send**.
- 3. You will receive an email when they successfully update the row.

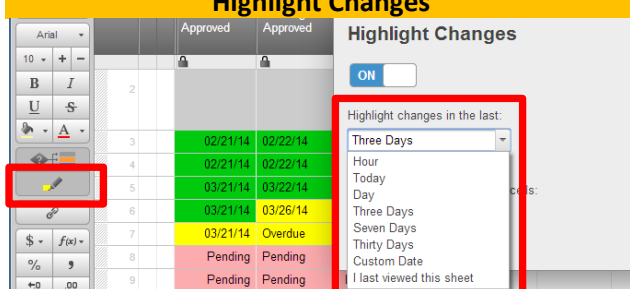

#### **Highlight Changes**

- Turn on **Highlight Changes** feature by clicking the highlighter image in the left sidebar.
- Customize the highlighted changes to show changes made within the hour, day, week, etc.

# Berkeley Regional Services